*Help us make this document better [smarttech.com/docfeedback/170769](http://www.smarttech.com/docfeedback/170769)*

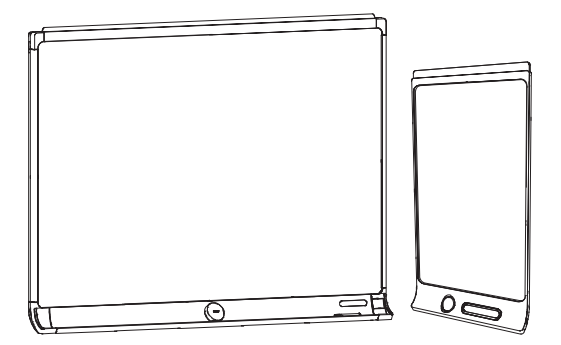

# SMART Kapp D

### **USER'S GUIDE**

FOR MODELS KAPP42 AND KAPP84

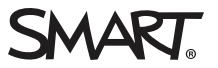

### Product registration

If you register your SMART product, we'll notify you of new features and software upgrades.

Register online at [smarttech.com/registration](http://www.smarttech.com/registration).

Keep the following information available in case you need to contact SMART Support.

Serial number:

Date of purchase:

#### **Trademark notice**

DViT, kapp, smarttech, the SMART logo and all SMART taglines are trademarks or registered trademarks of SMART Technologies ULC in the U.S. and/or other countries. Apple, App Store, iPhone and iPad are trademarks of Apple Inc., registered in the U.S. and other countries. Android and Google Play are trademarks of Google Inc. The Android robot is reproduced or modified from work created and shared by Google and used according to terms described in the Creative Commons 3.0 Attribution License. The Bluetooth word mark is owned by the Bluetooth SIG, Inc. and any use of such marks by SMART Technologies ULC is under license. All other third-party product and company names may be trademarks of their respective owners.

#### **Copyright notice**

© 2016 SMART Technologies ULC. All rights reserved. No part of this publication may be reproduced, transmitted, transcribed, stored in a retrieval system or translated into any language in any form by any means without the prior written consent of SMART Technologies ULC. Information in this manual is subject to change without notice and does not represent a commitment on the part of SMART.

This product and/or use thereof is covered by one or more of the following U.S. patents:

[www.smarttech.com/patents](http://www.smarttech.com/patents)

03/2016

# <span id="page-2-0"></span>**Important information**

#### $|\mathbf{A}|$ **WARNING**

- The capture board includes instructions for installation on metal and wood stud walls and certain masonry wall types only. A SMART hardware kit is available for these types of installation. In the event that you need to install the board on reinforced concrete walls, walls with plaster lath finishing or other types of walls, refer to your local building authority for instructions, recommendations and safe work practices.
- Do not open or disassemble the capture board. You risk electrical shock from the high voltage inside the casing. Opening the casing also voids the warranty.
- Ensure that any cables that cross the floor to the capture board are properly bundled and marked to avoid a trip hazard.
- Ensure your installation complies with local building and electrical codes.
- Failure to follow the installation instructions shipped with the capture board could result in injury and product damage which may not be covered by the warranty.
- To reduce the risk of fire or electric shock, do not expose the capture board to rain or moisture.
- Use SMART supplied mounting hardware or hardware that is designed to properly support the weight of the capture board.
- Use the power cable provided with the capture board. If a power cable is not supplied with the capture board, please contact your supplier. Use only power cables that match the AC voltage of the power outlet and that comply with your country's safety standards.
- Do not place any heavy objects on the power cable. Damage to the cable could cause shock, fire or product damage which may not be covered by the warranty.

# <span id="page-3-0"></span>Federal Communication Commission interference statement

This device complies with Part 15 of the FCC Rules. Operation is subject to the following two conditions: (1) This device may not cause harmful interference, and (2) this device must accept any interference received, including interference that may cause undesired operation.

This equipment has been tested and found to comply with the limits for a Class A digital device, pursuant to Part 15 of the FCC Rules. These limits are designed to provide reasonable protection against harmful interference in a residential installation.This equipment generates, uses and can radiate radio frequency energy and, if not installed and used in accordance with the instructions, may cause harmful interference to radio communications.However,there is no guarantee that interference will not occur in a particular installation. If this equipment does cause harmful interference to radio or television reception,which can be determined by turning the equipment off and on, the user is encouraged to try to correct the interference by one of the following measures:

- Reorient or relocate the receiving antenna.
- Increase the separation between the equipment and receiver.
- <sup>l</sup> Connect the equipment into an outlet on a circuit different from that to which the receiver is connected.
- Consult the dealer or an experienced radio/TV technician for help.

FCCCaution:Any changes or modifications not expressly approved by the party responsible for compliance could void the user's authority to operate this equipment.

This transmitter must not be co-located or operating in conjunction with any other antenna or transmitter.

5.15–5.25 GHz frequency band operation is restricted to indoor use only.Outdoor operations in the 5150~5250 MHz are prohibited.

#### Radiation exposure statement

This equipment complies with FCCradiation exposure limits set forth for an uncontrolled environment.This equipment should be installed and operated with minimum distance 20 cm between the radiator and your body.

<span id="page-3-1"></span>Note: The country code selection is for the non-U.S. model only and is not available to all U.S. models. Per FCC regulations, all Wi-Fi products marketed in U.S. must be fixed to U.S. operation channels only.

# Industry Canada statement

This device complies with RSS-210 of the Industry Canada Rules. Operation is subject to the following two conditions: (1) This device may not cause harmful interference, and (2) this device must accept any interference received, including interference that may cause undesired operation.

Ce dispositif est conforme à la norme CNR-210 d'Industrie Canada applicable aux appareils radio exempts de licence.Son fonctionnement est sujet aux deux conditions suivantes: (1) le dispositif ne doit pas produire de brouillage préjudiciable, et (2) ce dispositif doit accepter tout brouillage reçu, y compris un brouillage susceptible de provoquer un fonctionnement indésirable.

## Caution

(i) the device for operation in the band 5150-5250 MHz is only for indoor use to reduce the potential for harmful interference to co-channel mobile satellite systems;

(ii) the maximum antenna gain permitted for devices in the bands 5250-5350 MHz and 5470-5725 MHz shall comply with the e.i.r.p. limit; and

(iii) the maximum antenna gain permitted for devices in the band 5725-5825 MHz shall comply with the e.i.r.p. limits specified for point-to-point and non point-to-point operation as appropriate.

(iv) Users should also be advised that high-power radars are allocated as primary users (i.e., priority users) of the bands 5250- 5350 MHz and 5650-5850 MHz and that these radars could cause interference and/or damage to LE-LAN devices.

### Avertissement

Le guide d'utilisation des dispositifs pour réseaux locaux doit inclure des instructions précises sur les restrictions susmentionnées, notamment :

(i) les dispositifs fonctionnant dans la bande 5 150-5 250 MHz sont réservés uniquement pour une utilisation à l'intérieur afin de réduire les risques de brouillage préjudiciable aux systèmes de satellites mobiles utilisant les mêmes canaux;

(ii) le gain maximal d'antenne permis pour les dispositifs utilisant les bandes 5 250-5 350 MHz et 5 470-5 725 MHz doit se conformer à la limite de p.i.r.e.;

(iii) le gain maximal d'antenne permis (pour les dispositifs utilisant la bande 5 725-5 825 MHz) doit se conformer à la limite de p.i.r.e. spécifiée pour l'exploitation point à point et non point à point, selon le cas.

(iv) De plus, les utilisateurs devraient aussi être avisés que les utilisateurs de radars de haute puissance sont désignés utilisateurs principaux (c.-à-d., qu'ils ont la priorité) pour les bandes 5 250-5 350 MHz et 5 650-5 850 MHz et que ces radars pourraient causer du brouillage et/ou des dommages aux dispositifs LAN-EL.

### Radiation exposure statement

This equipment complies with ICradiation exposure limits set forth for an uncontrolled environment.This equipment should be installed and operated with minimum distance 20 cm between the radiator and your body.

### Déclaration d'exposition aux radiations

Cet équipement est conforme aux limites d'exposition aux rayonnements IC établies pour un environnement non contrôlé. Cet équipement doit être installé et utilisé avec un minimum de 20 cm de distance entre la source de rayonnement et votre corps.

# **Contents**

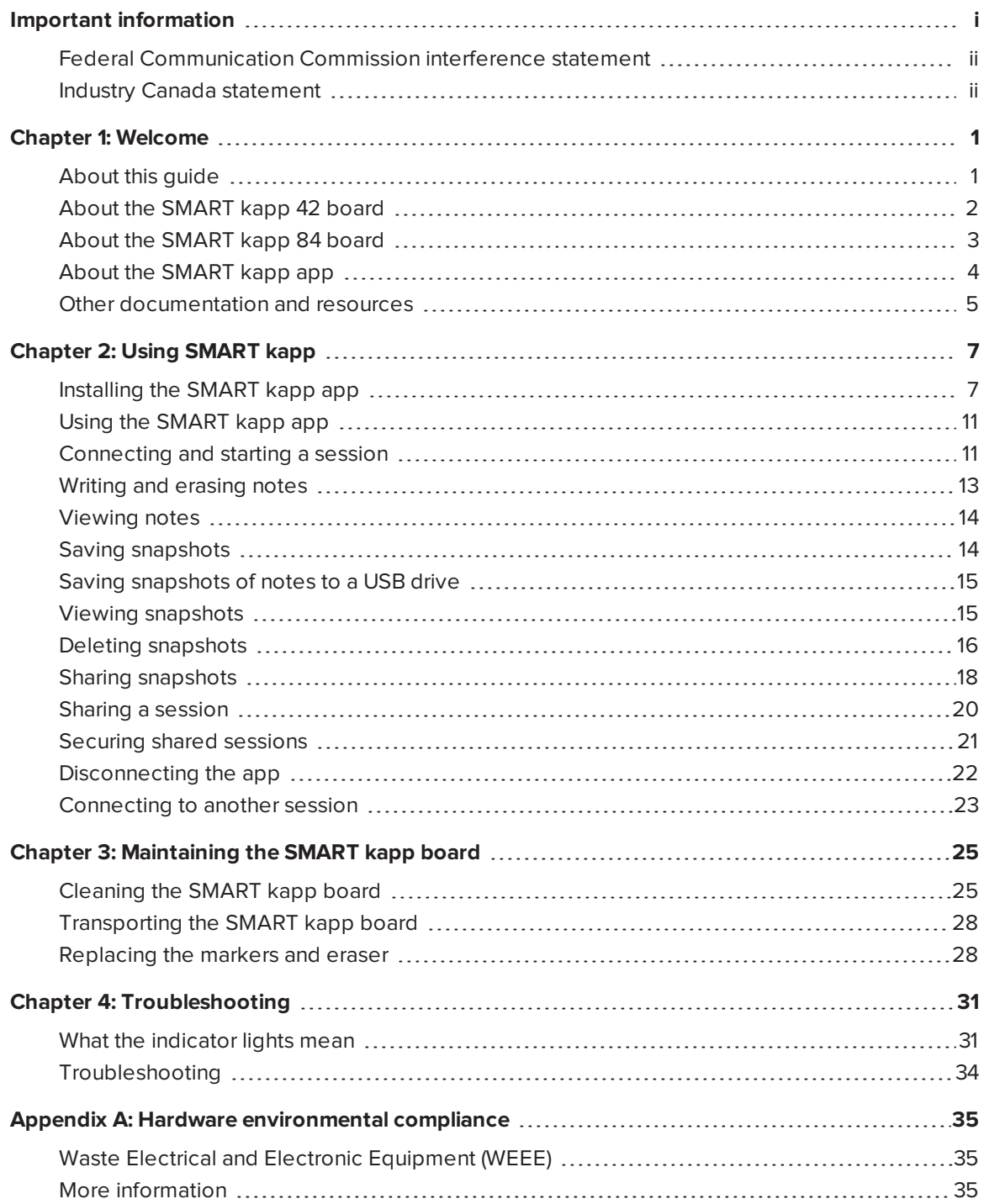

# **Chapter 1 Chapter Welcome**

<span id="page-8-0"></span>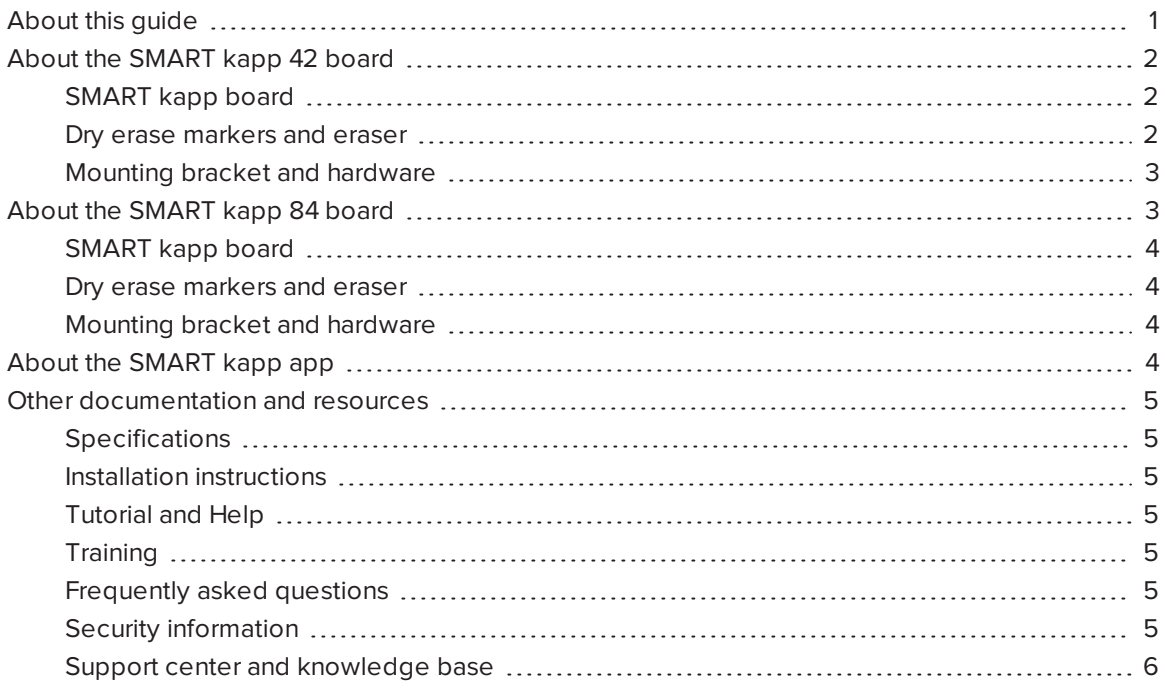

<span id="page-8-1"></span>This chapter introduces you to your SMART kapp® board and this guide.

# About this guide

This guide explains how to use your SMART kapp board. It includes the following information:

- How to use your board and the SMART kapp app
- How to maintain your board for years of use
- How to troubleshoot issues with your board

This guide is intended for individuals who use and maintain board. Other documentation and resources are available for individuals who install board.

# <span id="page-9-0"></span>About the SMART kapp 42 board

You can use the SMART kapp 42 board to collaborate with others in a simple but powerful way. Write and draw on the as you would on a regular dry erase board. You can then connect a Bluetooth<sup>®</sup>-enabled mobile device to the board by scanning a Quick Response (QR) code or by tapping the Near Field Communication (NFC) tag. When you connect your mobile device for the first time, you're directed to the Apple App Store℠ or Google Play™ store to download the SMART kapp app. After you download and install the app, you can use it to connect to the board and share content with others.

The SMART kapp 42 board consists of the following components:

- SMART kapp board
- Dry erase markers and eraser
- <span id="page-9-1"></span>• Mounting bracket and hardware

# SMART kapp board

The SMART kapp board features SMART's proprietary DViT® (Digital Vision Touch) technology on a 42" (107 cm) writing surface. DViT technology captures the notes you make on the board using the dry erase markers and eraser. The board's Bluetooth 4.0 wireless technology (for Apple mobile devices) or Bluetooth 2.1 + EDR wireless technology (for Android™ mobile devices) then transfers your notes as a digital image to a connected mobile device. Alternatively, you can save your notes to a FAT-formatted USB drive by connecting it to the board's USB 2.0 Type-A receptacle. You can also use the board's standard 500 mA USB 2.0 Type-A receptacle to charge your smart phone.

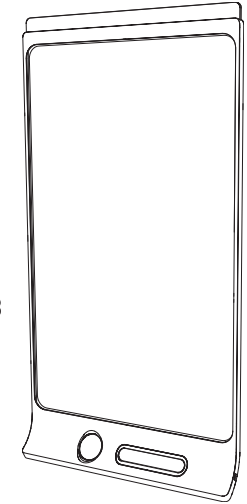

## <span id="page-9-2"></span>Dry erase markers and eraser

The SMART kapp board comes with three dry erase markers and a special eraser designed to work with the board.

The board includes holders for one marker and the eraser as well as a storage area (on the back of the board) for the other two markers.

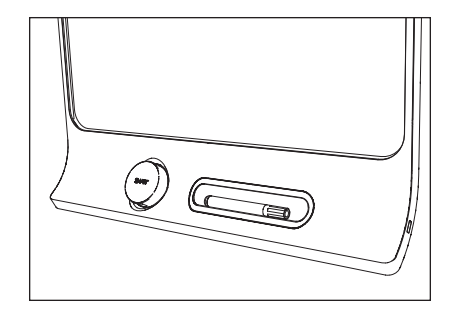

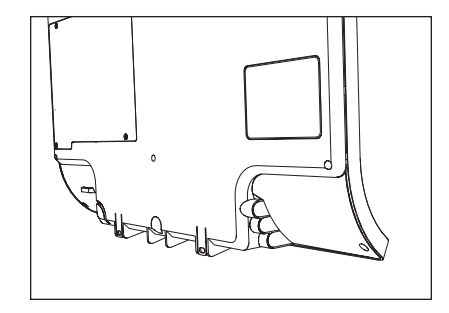

# <span id="page-10-1"></span>Mounting bracket and hardware

You can use the supplied mounting bracket and hardware to mount the SMART kapp board on a wall. Alternatively, you can mount the board using a standard VESA® 400 mm  $\times$  400 mm mounting bracket.

# <span id="page-10-0"></span>About the SMART kapp 84 board

You can use the SMART kapp 84 board to collaborate with others in a simple but powerful way. Write and draw on the board as you would on a regular dry erase board. Two people can draw at the same time. You can then connect a Bluetooth-enabled mobile device to the board by scanning a Quick Response (QR) code or by tapping the Near Field Communication (NFC) tag. When you connect your mobile device for the first time, you're directed to the Apple App Store or Google Play store to download the SMART kapp app. After you download and install the app, you can use it to connect to the board and share content with others.

The SMART kapp 84 board consists of the following components:

- SMART kapp board
- Dry erase markers and eraser
- Mounting bracket and hardware

### <span id="page-11-1"></span>SMART kapp board

The SMART kapp board features SMART's proprietary DViT technology on a 84" (213 cm) writing surface. DViT technology captures the notes you make on the board using the dry erase markers and eraser. The board's Bluetooth 4.0 wireless technology (for Apple mobile devices) or Bluetooth 2.1 + EDR wireless technology (for Android mobile devices) then transfers your notes as a digital image to a connected mobile device. Alternatively, you can save your notes to a FAT-formatted USB drive by connecting it to the board's USB 2.0 Type-A receptacle. You can also use the board's standard 500 mA USB 2.0 Type-A receptacle to charge your smart phone.

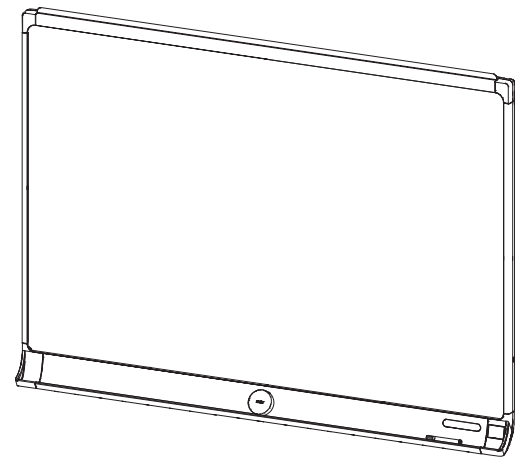

### <span id="page-11-2"></span>Dry erase markers and eraser

The SMART kapp board comes with six dry erase markers and a special eraser designed to work with the board.

### <span id="page-11-3"></span>Mounting bracket and hardware

You can use the supplied mounting bracket and hardware to mount the SMART kapp board on a wall. Alternatively, you can mount the board using a standard VESA 600 mm × 400 mm mounting bracket.

# <span id="page-11-0"></span>About the SMART kapp app

The SMART kapp app enables you to connect your mobile device to the SMART kapp board and then do the following:

- View notes you write on the board on your mobile device
- Save and export your notes
- Start a session and invite others to join and collaborate

# <span id="page-12-0"></span>Other documentation and resources

<span id="page-12-1"></span>SMART provides an extensive library of documentation and resources for the SMART kapp board.

# **Specifications**

The specifications include the board's dimensions, weight, recommended operating and storage temperatures, power specifications and other important information:

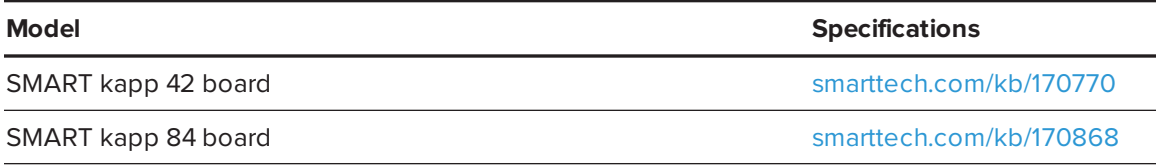

### <span id="page-12-2"></span>Installation instructions

The board comes with installation instructions that explain how to mount the board using the supplied mounting bracket and hardware.

If you misplaced the installation instructions, you can download them:

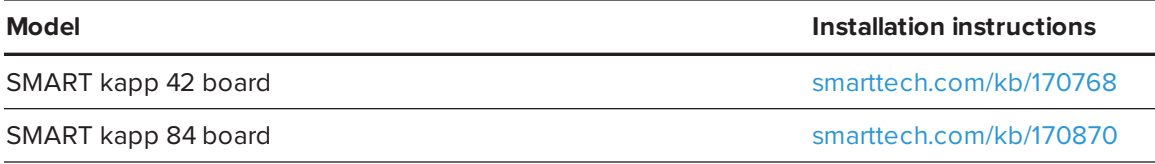

# <span id="page-12-3"></span>Tutorial and Help

When you first start the SMART kapp app on your mobile device, a tutorial opens. This tutorial explains how to connect your mobile device to the board and share and save your notes (see *Installing the [SMART kapp](#page-14-1) app* on page 7).

# <span id="page-12-4"></span>**Training**

The SMART training website [\(smarttech.com/trainingforbusiness\)](http://smarttech.com/trainingforbusiness) includes an extensive library of training resources you can refer to when learning how to use the board.

# <span id="page-12-5"></span>Frequently asked questions

For answers to common questions about the board, see *SMART kapp board frequently asked questions* [\(smarttech.com/kb/170793](http://www.smarttech.com/kb/170793)).

## <span id="page-12-6"></span>Security information

For information about the SMART kapp security features, see *SMART kapp security information* [\(smarttech.com/kb/170892\)](http://www.smarttech.com/kb/170793).

# <span id="page-13-0"></span>Support center and knowledge base

The Support center [\(smartkapp.com/support](http://www.smartkapp.com/support)) includes documentation and a knowledge base that you can refer to when performing maintenance on the board or troubleshooting issues with the board.

# <span id="page-14-0"></span>**Chapter 2 Chapter 2: Using SMART kapp**

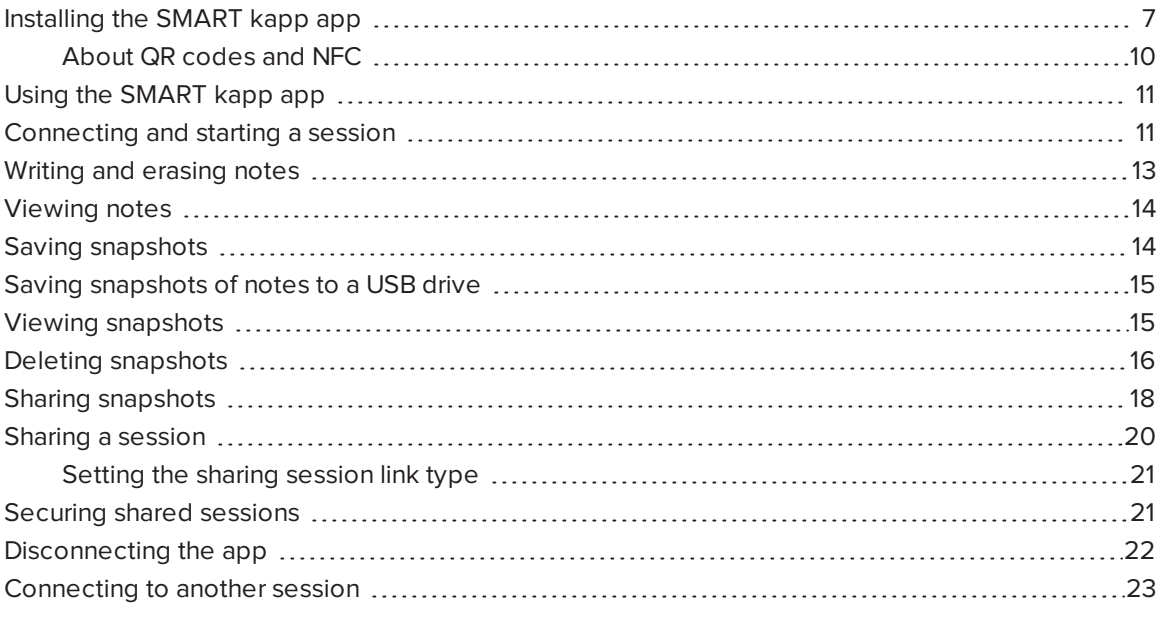

<span id="page-14-1"></span>This chapter explains how to use the SMART kapp board and the SMART kapp app.

# Installing the SMART kapp app

You can download and install the app by visiting the Apple App Store or Google Play™, or you can install the app on your mobile device by scanning your board's QR code or by tapping its NFC tag. For more information about QR codes and NFC, see *About QR codes and NFC* on [page 10](#page-17-0).

The app is compatible with the following devices:

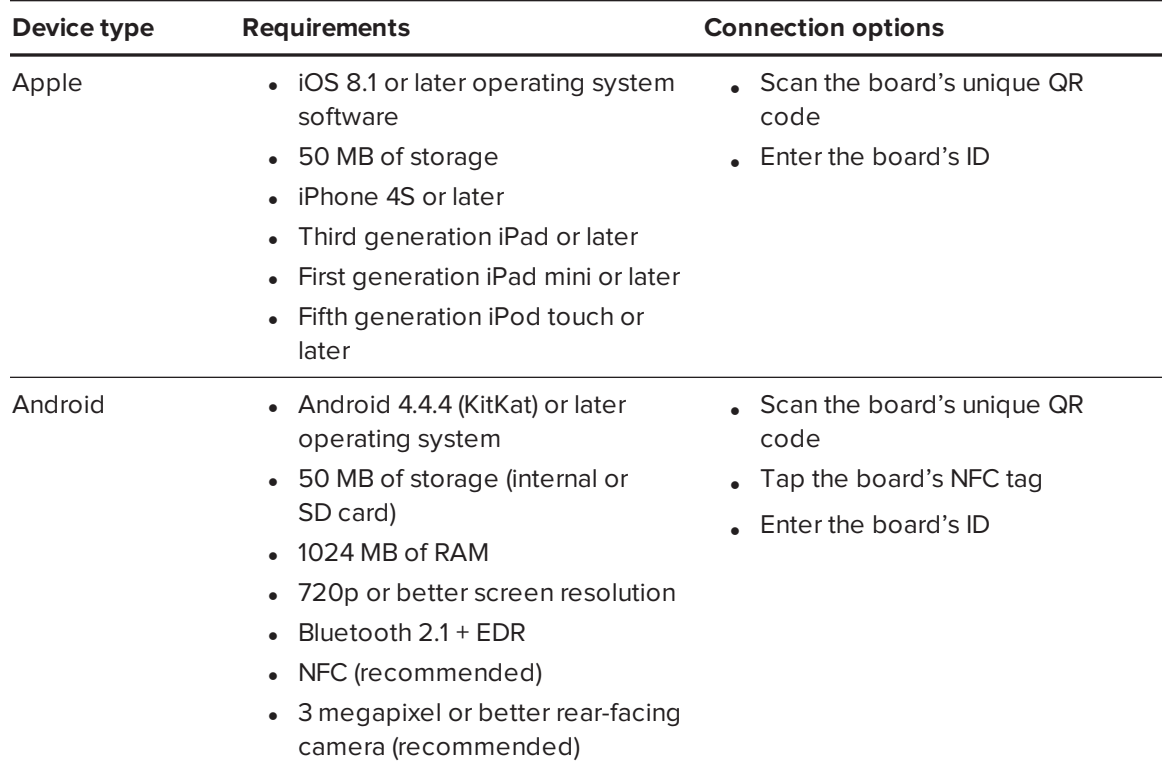

#### **To install the app**

- 1. Do one of the following:
	- a. Visit the Apple App Store or Google Play on your mobile device and search for **SMART kapp**.
	- b. Start the QR code scanning app on your mobile device, and then hold your mobile device's rear-facing camera over your board's QR code to scan it.
	- c. Enable NFC in your mobile device's settings (if it isn't already enabled), and then hold your mobile device near your board's NFC tag  $\overline{\mathbb{Q}}$  (Android only).

The Apple App Store or Google Play opens.

2. Download and install the app.

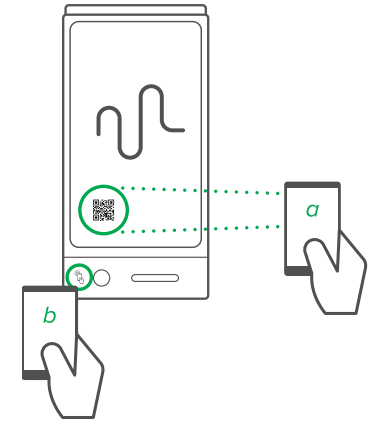

#### **To start the app for the first time**

1. Start the SMART kapp app on your mobile device.

The app tutorial appears.

2. Use the swipe gestures to progress through the screens of the tutorial.

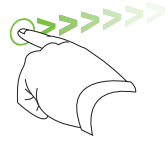

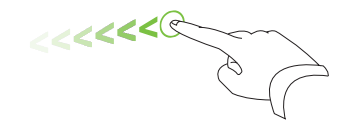

*Previous screen Next screen*

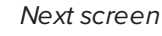

3. Tap **Close** when you have completed the tutorial.

The app home screen appears.

### **TIP**

If you want to view the tutorial again, do the following:

- o On an Apple mobile device, tap **Settings O** on the app home screen and then select **Tutorial**.
- <sup>o</sup> On an Android mobile device, tap **Menu** , select **Settings**, and then select **Tutorial**.

# <span id="page-17-0"></span>About QR codes and NFC

You can connect your mobile device to your SMART kapp board by scanning the board's QR code or by tapping the board's NFC tag (Android only).

• A QR code is a type of bar code. If your mobile device has a rear-facing camera and a QR code scanning app, you can scan QR codes like the one on the board. Your mobile device then executes the QR codes' commands. Typically, QR codes' commands display messages or open web pages.

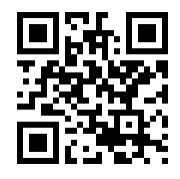

• NFC is a wireless technology that enables you to connect your mobile device and another device, such as the board, by holding your mobile device a short distance from (or "tapping") the other device.

### **NOTE**

Currently, you are unable to connect the board to an iPhone 6 using the mobile device's NFC support.

### **N** TIP

Refer to your mobile device's documentation for the location of its NFC radio. When connecting your mobile device to the board, you might need to move the mobile device back and forth until its NFC radio detects the board's NFC tag.

# <span id="page-18-0"></span>Using the SMART kapp app

The SMART kapp app enables you to connect your mobile device to the SMART kapp board and then do the following:

- View notes you write on the board on your mobile device
- Save and export your notes
- Start a session and invite others to join and collaborate

### **NOTE**

Most of the SMART kapp app's features are identical across iOS operating system software and Android operating systems. However, some features are available for only one of these operating systems. Features specific to an operating system are highlighted with the following icons:

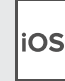

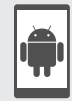

*iOS operating system software Android operating systems*

# <span id="page-18-1"></span>Connecting and starting a session

Start a session by connecting your mobile device to the SMART kapp board. You can do this by one of the following means:

- QR code
- $\bullet$  NFC
- Board ID

### **NOTE**

To get the best experience while using the SMART kapp app and to access all the latest features, make sure you have the latest version of the app on your mobile device. Some features listed in this guide may not be available with older versions of the app.

#### **To connect to the board by QR code**

- 1. Start the SMART kapp app on your mobile device.
- 2. Hold your mobile device's rear-facing camera still over the board's QR code so that the QR code appears in the center of the app screen.

The app connects your mobile device to the board.

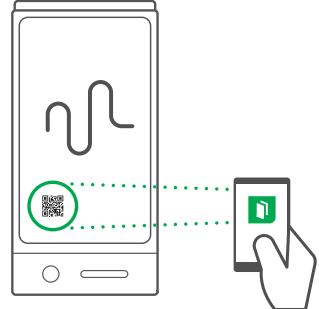

#### p **TIP**

If the app doesn't connect your mobile device to the board, move your mobile device closer to or farther away from the board so that the app can capture the QR code.

### **NOTE**

Some Android mobile devices require you to accept a pairing request to connect to the board. Swipe down on the screen to access the notification drawer and accept the pairing request.

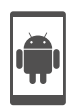

### **To connect to the board by NFC**

- 1. Enable NFC in your mobile device's settings (if it isn't already enabled).
- 2. Hold your mobile device near the board's NFC tag  $\mathbb{R}$ .

The SMART kapp app starts and connects your mobile device to the board.

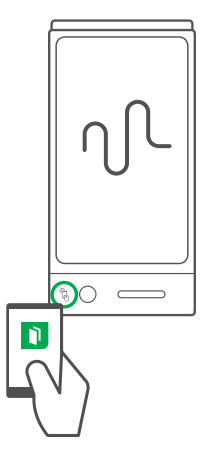

#### **To connect to the board by Board ID**

1. Locate the board's 10-character ID.

**N** TIP

The Board ID is located by the QR code.

- 2. Start the SMART kapp app on your mobile device.
- 3. On an Apple mobile device, tap **Settings**  $\mathbf{\mathcal{Q}}$ .

OR

On an Android mobile device, tap **Menu** , and select **Settings**.

4. Tap **Advanced**, and then tap **Connect Manually**.

The *Manually Connect* screen appears.

- 5. Type the Board ID in the *Enter ID* box.
- 6. Tap **Connect**.

<span id="page-20-0"></span>The app connects your mobile device to the board.

# Writing and erasing notes

You can write and erase notes on the SMART kapp board just like you do on a traditional dry erase board. To get the best performance out of the board, follow these best practices:

- Wait for the icons on the board to stop flashing before you begin writing.
- Write and draw using the markers provided with your board or a third-party marker recommended by SMART. For a list of recommended third-party markers see *[Replacing](#page-35-1) the markers and eraser* on [page 28](#page-35-1).
- Hold the pen away from the tip and at a right (90°) angle to the board's surface.
- Ensure your palm, hand, arm and any loose clothing doesn't touch the board while you're writing.
- Write clearly with large text and spaced out ink strokes.
- Avoid writing too close to the edges and corners of the board.
- While connected with the app, use only the eraser provided with the board.
- While erasing, hold the eraser flat against the board.
- Clean the eraser and board periodically following the instructions provided in this guide (see *Cleaning the [SMART kapp](#page-32-1) board* on page 25).

# <span id="page-21-0"></span>Viewing notes

During a session, you can view the notes you've written on the SMART kapp board on your mobile device. As you write or erase notes, the changes appear on your mobile device automatically.

By default, your mobile device displays the board's entire writing surface. You can use gestures to zoom in, zoom out and pan:

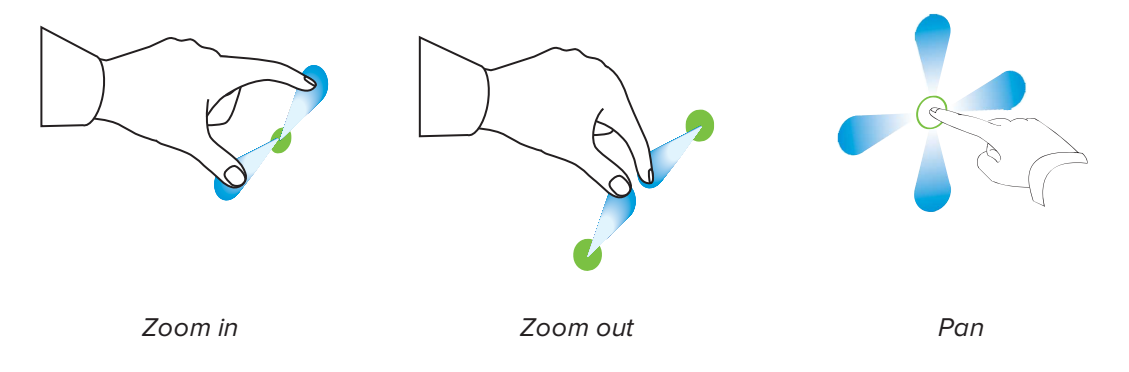

# **NOTE**

As you zoom in or out, grid lines appear on the writing surface to indicate the level of magnification.

# <span id="page-21-1"></span>Saving snapshots

As you write notes on the SMART kapp board, you might want to save snapshots of your notes from time to time during the session.

After you save snapshots, you can do the following:

- View the snapshots
- Export the snapshots as JPEG or PDF files
- Delete the snapshots

#### **To save a snapshot**

- 1. Start or connect to a session (see *[Connecting](#page-18-1) and starting a session* on page 11 or *[Connecting](#page-30-0) to another session* on [page 23](#page-30-0)).
- 2. Press **Capture O** on the board.

OR

Press **Capture** *C* in the app.

The app saves a snapshot of your notes.

**NOTE** 

The *Sessions* button in the bottom-right corner of the screen indicates how many snapshots have been saved in the current session.

# <span id="page-22-0"></span>Saving snapshots of notes to a USB drive

If you don't have access to a mobile device or would prefer to save snapshots of your notes using another means, you can save PDF snapshots to a FAT-formatted USB drive.

#### **To save a snapshot**

- 1. Connect the USB drive to the USB 2.0 Type-A receptacle on the side of the board.
- 2. Press **Capture** *O* or **USB**  $\otimes$  on the board.

The board saves a snapshot of your notes to the USB drive.

<span id="page-22-1"></span>3. Disconnect the USB drive from the board when you're done saving snapshots.

# Viewing snapshots

When you save a snapshot, the app saves it to your session's library. Access your current session or a previous session's library to view your saved snapshots.

#### **To view snapshots in the current session**

1. Take one or more snapshots in the current session (see *Saving [snapshots](#page-21-1)* on the previous [page](#page-21-1)).

Take one or more snapshots in the current session.

2. On an Apple mobile device, tap **Sessions**  $\bullet$ .

OR

On an Android mobile device, tap **Sessions**  $\Box$ .

The *Sessions* screen appears.

3. Tap a snapshot's thumbnail image to view it.

### **N** TIP

You can use the zoom in, zoom out and pan gestures when viewing the snapshot (see *[Viewing](#page-21-0) notes* on page 14).

#### **To view snapshots in previous sessions**

1. If you're currently in a session, disconnect (see *[Disconnecting](#page-29-0) the app* on page 22).

If you're currently in a session, disconnect.

2. On an Apple mobile device, tap **Sessions**  $\bullet$ .

OR

On an Android mobile device, tap **Sessions**  $\Box$ .

The *Sessions* screen appears.

3. Select a session to view the snapshots saved for that session.

The session's snapshot library appears.

4. Select a snapshot's thumbnail image to view it.

### **TIP**

You can use the zoom in, zoom out and pan gestures when viewing the snapshot (see *[Viewing](#page-21-0) notes* on page 14).

# <span id="page-23-0"></span>Deleting snapshots

You can either delete snapshots individually or delete an entire session and all of its saved snapshots.

#### **To delete a snapshot from a previous session**

- 1. If you're currently in a session, disconnect (see *[Disconnecting](#page-29-0) the app* on page 22). If you're currently in a session, disconnect.
- 2. On an Apple mobile device, tap **Sessions**  $\bullet$ .

OR

On an Android mobile device, tap **Sessions**  $\Box$ .

The *Sessions* screen appears.

3. Select the session that contains the snapshot you want to delete.

The session's snapshot gallery appears.

- 4. Select the snapshot you want to delete.
- 5. Tap **Delete**  $\overline{\mathbb{I}\mathbb{I}}$ , and then tap **Delete**.

#### **To delete a previous session on an Apple mobile device**

- 1. If you're currently in a session, disconnect (see *[Disconnecting](#page-29-0) the app* on page 22).
- 2. Tap **Session**  $\mathbf{Q}$ .

The *Sessions* screen appears.

- 3. Select **Edit**.
- 4. Tap the session's **Delete** button, and then tap **Delete**.
- 5. Tap **Done**.

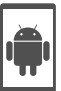

iOS

#### **To delete a previous session on an Android mobile device**

- 1. If you're currently in a session, disconnect (see *[Disconnecting](#page-29-0) the app* on page 22).
- 2. Tap **Sessions**  $\Box$ .

The *Sessions* screen appears.

- 3. Tap **Menu** , and then select **Select**.
- 4. Select the session.
- 5. Tap **Delete**  $\overline{w}$ , and then tap **Delete**.

# <span id="page-25-0"></span>Sharing snapshots

If you want to share any snapshots of your notes, you can use the app to export them and then use a third-party app on your phone to share your snapshots as a PDF or jpeg file.

#### **To export a snapshot**

1. View the snapshot you want to export (see *Saving [snapshots](#page-21-1)* on page 14).

View the snapshot you want to export.

2. On an Apple mobile device, tap **Export**  $\Box$ , and then select **Save to Camera Roll**, **Share** as **PDF** or **Upload to Evernote®**.

OR

On an Android mobile device, tap **Menu** , and then select **Save to Camera Roll**, **Share as PDF** or **Upload to Evernote®**.

- 3. If you selected **Share as Image** or **Share as PDF**, select the app you want to use to share the snapshot.
- 4. Use the selected app to share the snapshot.

#### **To export all snapshots saved in the current session**

1. Save one or more snapshots in the current session (see *Saving [snapshots](#page-21-1)* on page 14).

Save one or more snapshots in the current session.

2. Tap **Sessions**  $\Box$ .

The *Sessions* screen appears.

3. On an Apple mobile device, tap **Export**  $\Box$ .

OR

On an Android mobile device, tap **Menu** , and then select **Share as Image** or **Share as PDF**.

- 4. Select the app you want to use to export the snapshots.
- 5. Use the selected app to export the snapshots.

#### **To export all snapshots saved in a previous session**

- 1. If you're currently in a session, disconnect (see *[Disconnecting](#page-29-0) the app* on page 22).
- 2. On an Apple mobile device, tap **Sessions**  $\bullet$ .

OR

On an Android mobile device, tap **Sessions**  $\Box$ .

The *Sessions* screen appears.

3. Select a session to view the snapshots saved for that session.

The session's snapshot gallery appears.

4. On an Apple mobile device, tap **Export**  $\hat{I}$ .

OR

On an Android mobile device, tap **Menu** , and then select **Share as PDF**.

- 5. Select the app you want to use to export the snapshots.
- 6. Use the selected app to export the snapshots.

# <span id="page-27-0"></span>Sharing a session

During a session, you can use the SMART kapp app to invite up to 250 people to view your notes on their mobile or desktop devices.

When others receive your invitation, they tap or click a link to view your session in their web browsers; they don't need to install additional software or otherwise configure their devices. Alternatively, others can choose to install the SMART kapp app on their mobile devices and use it to connect to your session.

As you make changes to your notes, others see these changes in real time. They can also zoom in or out, and save, view and export snapshots.

### **NOTE**

• The SMART kapp viewer supports the following browsers:

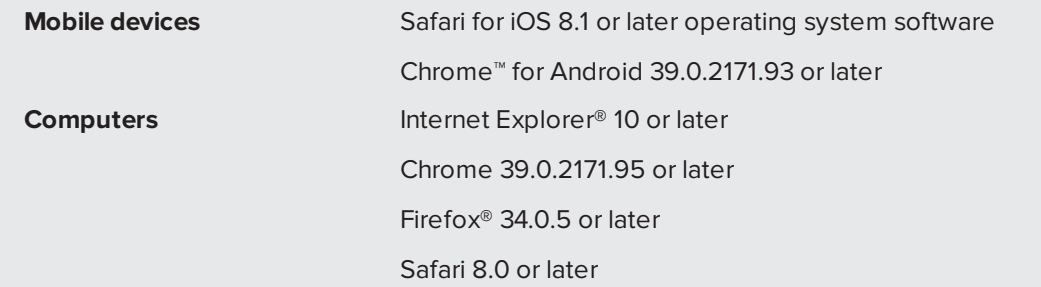

- You can share notes only as long as the SMART kapp app is running on your mobile device and your mobile device is connected to a board.
- You can export saved snapshots of notes without connecting your mobile device to a board (see *Sharing [snapshots](#page-25-0)* on page 18).

#### **To share your session**

- 1. Connect your mobile device to the board (see *[Connecting](#page-18-1) and starting a session* on page 11). Connect your mobile device to the board.
- 2. Tap **Invite**  $\mathbb{S}^1$ , and then select **Send Link**.
- 3. Select the app you want to use to send the invitation.
- 4. Use the selected app to send the invitation.

# <span id="page-28-1"></span>Setting the sharing session link type

When you invite others to join your session, the app sends them a dynamic link by default. When you use a dynamic link, the app creates a new link each time you send an invite for others to join your session. However, the app also provides you with the option of sending a static link to join your session. A static link provides a permanent link to your sessions so that the link is the same each time you send an invite. With a static link, you can send the link before meetings start to help simplify meeting startup. If you want to use a static link instead of a dynamic link, then you can change your invitation link preferences from the app's settings.

#### **To use a static link**

- 1. If you're currently in a session, stop sharing the session (see StopSharing.htm).
- 2. On an Apple mobile device, tap **Settings**  $\mathbf{\mathcal{D}}$ .

OR

On an Android mobile device, tap **Menu** , and select **Settings**.

- 3. Select **Sharing**, and then select **Static Link**.
- <span id="page-28-0"></span>4. Optionally, select **Send Link**, and then select a method to send the static link to others.

# Securing shared sessions

In the SMART kapp app, you can add password security to protect your sessions before you send out a link sharing them. This means that others will have to use the password you set to join your shared session.

#### **To use a password**

- 1. If you're currently in a session, stop sharing the session (see StopSharing.htm).
- 2. On an Apple mobile device, tap **Settings**  $\mathbf{Q}$ .

OR

On an Android mobile device, tap **Menu** , and select **Settings**.

3. Select **Sharing**, and then select **Password**.

The *Enter Password* screen appears.

- 4. Select **Require a Password**.
- 5. Type up to 32 characters for a password.
- 6. Tap **OK**.

#### **To remove the password**

- 1. If you're currently in a session, stop sharing the session (see StopSharing.htm).
- 2. On an Apple mobile device, tap **Settings**  $\mathbf{\mathcal{D}}$ .

OR

On an Android mobile device, tap **Menu** , and select **Settings**.

3. Select **Sharing**, and then select **Password**.

The *Enter Password* screen appears.

- 4. Deselect **Require a Password**.
- <span id="page-29-0"></span>5. Tap **Done**.

# Disconnecting the app

The app disconnects from the current session in the following situations:

- When you close the app
- Automatically after a period of non-use
- When the board is outside of your mobile device's Bluetooth communication range, which is approximately 33' (10 m)

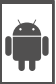

### **NOTE**

When you connect an Android mobile device to the board, an icon appears in the notification area. This icon indicates when the mobile device is connected to the board:

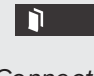

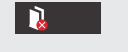

*Connected Disconnected*

#### **To disconnect the app manually**

Tap **Disconnect** in the top left corner of the SMART kapp app screen, and then tap **Disconnect**.

OR

Hold **Bluetooth**  $\overline{\mathcal{L}}$  on the board until it turns solid red.

When you disconnect, the SMART kapp app takes a final snapshot of the board if the content has changed since the last snapshot.

# <span id="page-30-0"></span>Connecting to another session

If another person shares his or her session with you, you can connect to that session using the SMART kapp app on your mobile device. Once connected, you can do the following:

- View notes
- Save snapshots of notes

#### **To connect to another session on a mobile device**

- 1. From your mobile device, open the email that the session's host sent you.
- 2. Tap the link in the email.

If you have the SMART kapp app installed, the app opens and displays the notes the other person is sharing.

#### **NOTE**

If the SMART kapp app isn't installed on your mobile device, follow the on-screen instructions to install it.

#### **To connect to another session on a desktop**

- 1. From your computer, open the email that the session's host sent you.
- 2. Click the link in the email.

The SMART kapp app opens in your computer's default browser, displaying the notes the other person is sharing.

# <span id="page-32-0"></span>**Chapter 3 Chapter 3: Maintaining the SMART kapp board**

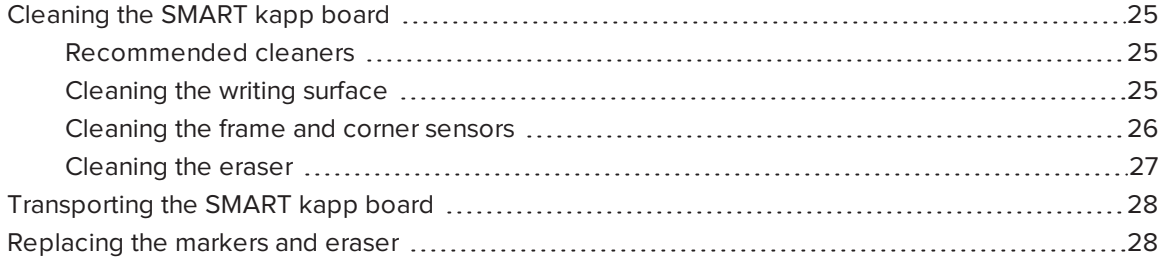

<span id="page-32-1"></span>This chapter explains how to maintain the SMART kapp board for years of use.

# Cleaning the SMART kapp board

With proper care, the SMART kapp board will provide years of trouble-free service. SMART recommends you clean the board monthly to help ensure optimal performance.

### <span id="page-32-2"></span>Recommended cleaners

To clean the board's writing surface, frame and cameras, use one of the following cleaners:

- Water
- Dry erase cleaners
- EXPO® Whiteboard Care cleaner
- Windex<sup>®</sup> glass cleaner (for SMART kapp 42 only)
- Isopropyl alcohol

### **CAUTION**

<span id="page-32-3"></span>Do not use white board conditioners to clean the writing surface.

### Cleaning the writing surface

Follow the instructions below to clean your board's writing surface.

#### **To clean the writing surface**

- 1. Disconnect the board from its power source.
- 2. Spray a small amount of water or cleaner onto a clean lint-free cloth or paper towel.
- 3. Clean the board's surface.

### **CAUTION**

As you clean the writing surface:

- <sup>o</sup> Do not spray the cleaner directly onto the board.
- $\circ$  Do not allow excess cleaner to flow into the frame's corners where the cameras are located.
- <sup>o</sup> Do not allow excess cleaner to flow onto the reflective tape that lines the inside of the frame.

### <span id="page-33-0"></span>Cleaning the frame and corner sensors

The SMART kapp board uses cameras located in the corners of the frame and reflective tape along the inside of the frame to capture your writing. Although the cameras are protected by windows, dust or dry erase residue can build up on frame's reflective tape and in the corners, impairing the board's performance.

### **D**<sub>TIP</sub>

SMART recommends that you clean the corner sensors last in case the previous cleaning instructions left debris on the sensors.

#### **To clean the frame's reflective tape and corners—Method 1**

- 1. Disconnect the board from its power source.
- 2. Carefully vacuum the areas where dust and dry erase residue have built up.

### **CAUTION**

Do not use compressed air to clean the corner cameras or the frame.

#### **To clean the frame's reflective tape and corners—Method 2**

- 1. Disconnect the board from its power source.
- 2. Spray a small amount of water or cleaner onto a clean lint-free cloth or paper towel.

### **D** TIP

When you clean the windows in the corners, use a cotton swab rather than a cloth or paper towel to get any residue and dust out of the smaller areas.

### **CAUTION**

Do not use compressed air to clean the corner cameras or the frame.

3. Starting at one of the corners, gently wipe the camera's window and then continue to gently wipe toward the center along the reflective tape. This helps to avoid wiping dry erase residue and dust onto the corner sensors as you clean.

#### A. **CAUTION**

As you clean, do not apply too much pressure. Applying too much pressure could damage the reflective tape or cameras.

4. Repeat the previous step for each corner. Pay particular attention to the bottom corners, as they're the most likely to collect dust and debris.

### <span id="page-34-0"></span>Cleaning the eraser

Over time, the eraser can become less effective as its felt edge collects dry erase ink residue. To clean the eraser, use the following instructions.

#### **To clean the eraser's felt**

- 1. Rinse the eraser's felt edge under cold running water.
- 2. While wearing gloves, apply a mild soap or detergent and rub the felt with your fingers.
- 3. Rinse the felt thoroughly under cold running water.
- 4. Remove excess water by pressing the felt against a towel or paper towel.
- 5. Allow the felt to air dry completely.

# <span id="page-35-0"></span>Transporting the SMART kapp board

When you need to transport the board, make sure you use the original packaging to repack the board. This packaging was designed with optimal shock and vibration protection. If the original packaging isn't available, you can purchase the same packaging directly from your authorized SMART reseller ([smarttech.com/where\)](http://smarttech.com/where).

#### A **CAUTION**

Transport the board only in original or replaced packaging. Transporting the board without correct packaging voids the warranty and could lead to product damage.

# <span id="page-35-1"></span>Replacing the markers and eraser

The SMART kapp 42 board comes with three dry erase markers and one eraser.

The SMART kapp 84 board comes with six dry erase markers and one eraser.

If you need to replace the eraser or dry erase markers, visit the Store for SMART Parts [\(smarttech.com/Support/PartsStore](http://www.smarttech.com/Support/PartsStore?openExternal=true)). Alternatively, you can also replace the dry erase markers with third-party dry erase markers. The barrel of third-party dry erase markers can be any length and diameter, but the tip and nib must be within the following dimensions:

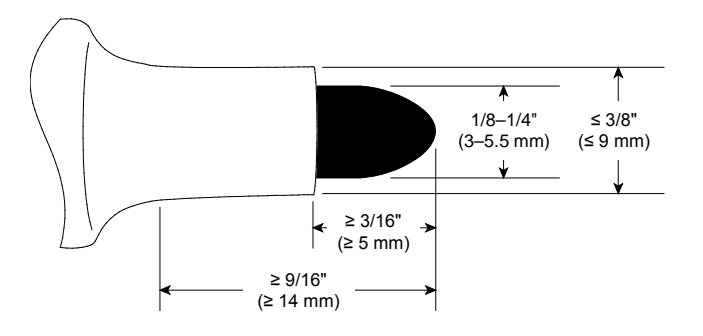

For best results, SMART recommends these third-party replacement markers:

- BIC® Magic Marker® dry erase liquid markers, fine tip
- Expo® low odor fine tip dry erase markers
- Staples® Remarx<sup>™</sup> dry erase markers, bullet tip
- Melissa & Doug® dry erase markers

#### **A CAUTION**

The following pens are not recommended for use with the board.

- BIC Great Erase Grip® dry erase markers
- Board Dudes<sup>®</sup>
- $\bullet$  Liqui-Mark<sup>®</sup>
- Quartet<sup>®</sup>

# <span id="page-38-0"></span>**Chapter 4 Chapter 4: Troubleshooting**

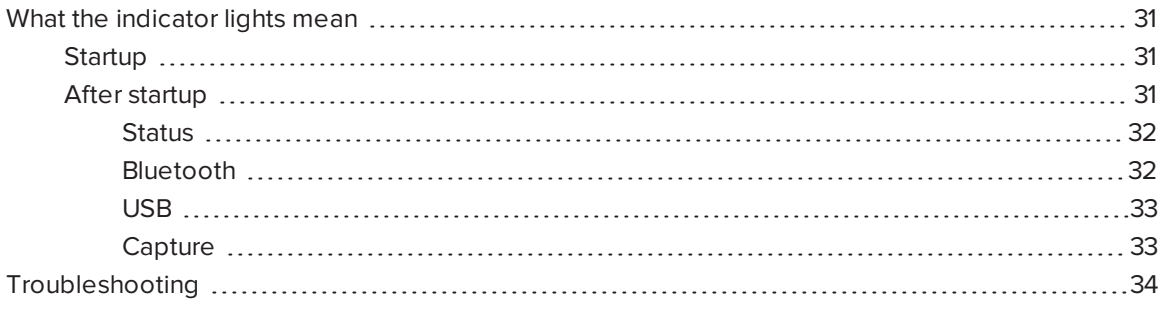

This chapter explains how to troubleshoot common issues with the SMART kapp board and the SMART kapp app.

# <span id="page-38-1"></span>What the indicator lights mean

SMART kapp boards have four indicator lights. The indicator lights are in the bottom-right corner of SMART kapp 42 boards and on the pen ledge of SMART kapp 84 boards.

## <span id="page-38-2"></span>Startup

When you first connect the board to a power source, the indicator lights turn on and off in the following order until the board is ready for use:

- Status
- Bluetooth
- $\cdot$  USB
- <span id="page-38-3"></span>• Capture

## After startup

When the board is ready for use, you can use the indicator lights to see the board's status and diagnose common issues.

<span id="page-39-1"></span><span id="page-39-0"></span>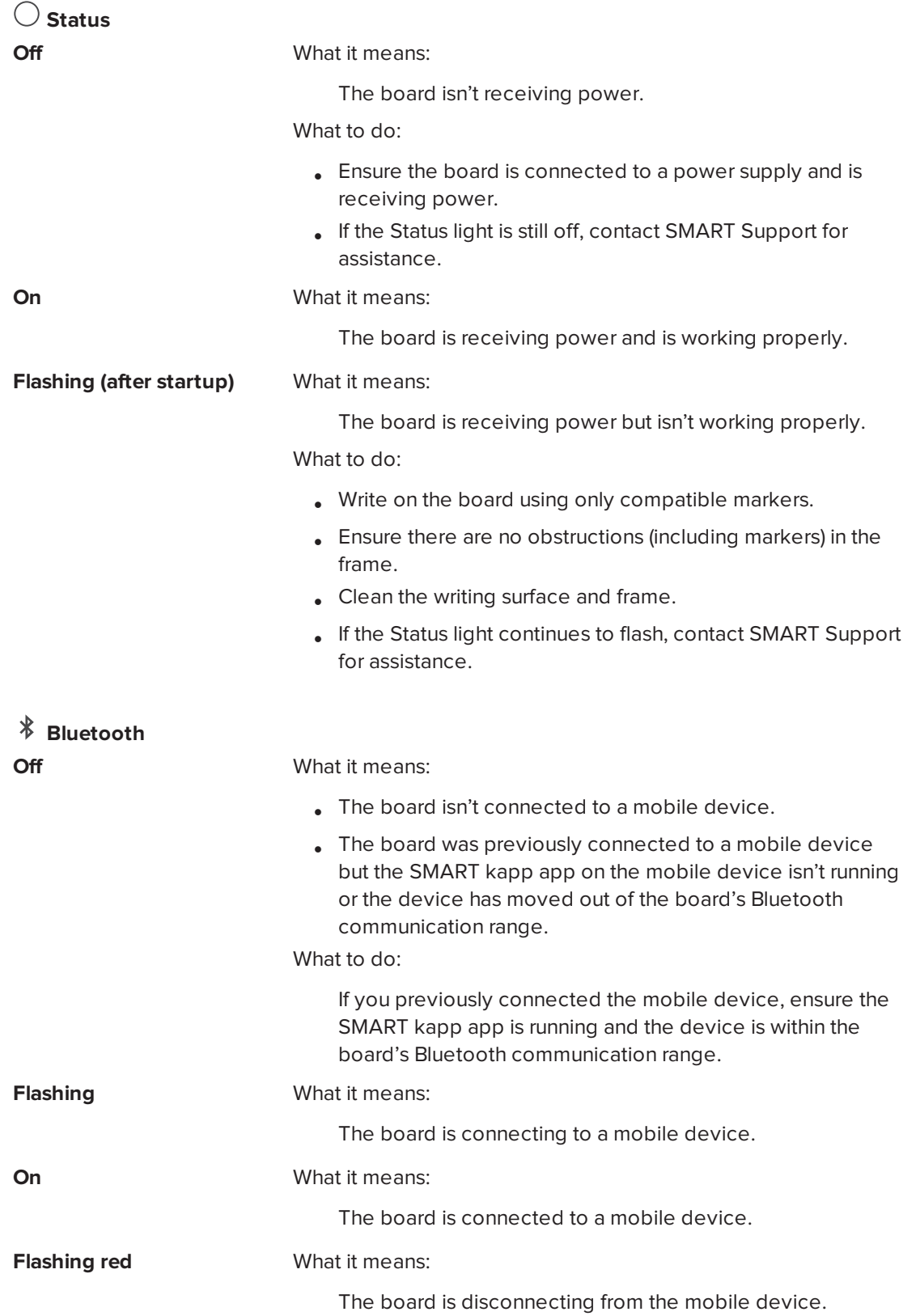

<span id="page-40-1"></span><span id="page-40-0"></span>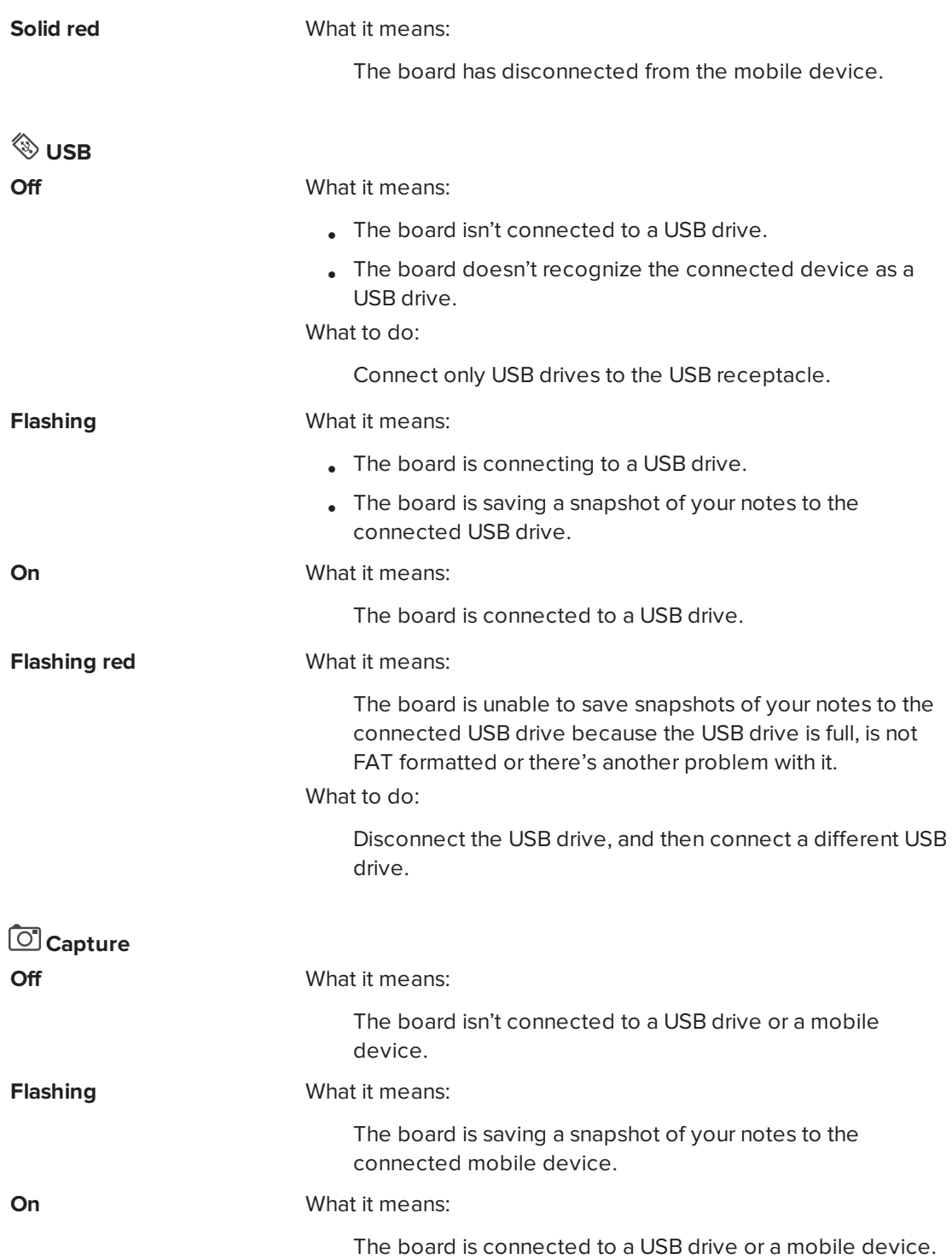

# <span id="page-41-0"></span>Troubleshooting

The following are issues that you might encounter while using the SMART kapp app and SMART kapp board.

**Your mobile device doesn't connect to the board.**

**Your mobile device doesn't connect when you use the QR code.**

**Your mobile device doesn't connect when you use NFC.**

**When you write on the board, your writing doesn't appear in the SMART kapp app, or extra lines or other visual noise appear in the SMART kapp app.**

**The SMART kappapp displays the "Object blocking frame" message.**

Make sure no other mobile devices are connected to the board. (The board can connect to only one mobile device at a time.)

- . Make sure your device's rear-facing camera is working and Bluetooth is enabled.
- **Ensure the QR code is clean and fully visible.**
- . Position your mobile device so that your board's QR code appears in the center of the SMART kapp app screen.
- **Ensure your mobile device supports NFC.**
- **Ensure NFC and Bluetooth are enabled in your mobile** device's settings.
- . Position your mobile device as close as possible to the NFC tag on your board when connecting.
- **Ensure the board's cameras and frame are clean.**
- . Check for and remove any objects in the frame.
- **Ensure your hands, arms or loose clothing aren't touching** the board as you write.
- . Write on the board using only compatible markers.
- **.** Keep your board away from bright light sources, such as direct sunlight and incandescent lighting.
- **.** Download and install the latest firmware. For instructions on how to download and install the latest firmware for a SMART kapp 42 or 84 board, see the "Resources" section on [smartkapp.com/support](http://smartkapp.com/support).
- . The SMART kapp app displays this message when dirt on the board's frame obscures the sensors. To fix this, clean the board's cameras and frame.
- **My issue isn't listed here.** . Download and install the latest firmware. For instructions on how to download and install the latest firmware for a SMART kapp 42 or 84 board, see the "Resources" section o [nsmartkapp.com/support.](http://smartkapp.com/support)
	- . If the issue still persists, contactSMART Supportfor assistance.

# <span id="page-42-0"></span>**Appendix A Appendix A: Hardware environmental compliance**

SMART Technologies supports global efforts to ensure that electronic equipment is manufactured, sold and disposed of in a safe and environmentally friendly manner.

# <span id="page-42-1"></span>Waste Electrical and Electronic Equipment (WEEE)

Electrical and electronic equipment contain substances that can be harmful to the environment and to human health. The crossed-out wheeled bin symbol indicates that products should be disposed of in the appropriate recycling stream and not as regular waste.

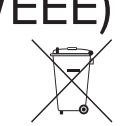

# <span id="page-42-2"></span>More information

See [smarttech.com/compliance](http://www.smarttech.com/compliance) for more information.

#### **SMART TECHNOLOGIES**

[smartkapp.com](http://www.smartkapp.com/) [smartkapp.com/support](http://www.smartkapp.com/support) smarttech.com/kb/170769